## **How to prepare a inclusion demo using OSV 4.3.0 Beta 7**

- 1. Download and install program: Dropbox (OctoNus)\Download\OSV\dm-osv-setup-ver-4.3.0-Beta7.exe
- 2. Download data from: Dropbox (OctoNus)\GIA\_Project-2016\Presentations\2016-08-15-tomography-demo\ NOTE: Do not forget to download images too, because they contain a new recognized basis.
- 3. Open OSV 4.3.0 Beta7
- 4. Open file project via **File->Open project...**
- 5. Select one of the projects from data folder:
	- a. Data plotted by 4 photosets simultaneously are named like SL+Black\_PaperPRJ-**4-sets**.msaprj
- b. Data plotted by 1 photoset are named like SL+Black\_PaperPRJ-**1-set**.msaprj
- 6. Double-click on model in Services list:

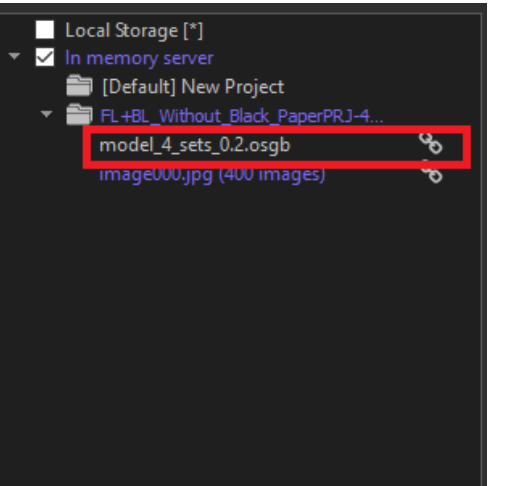

7. The data will be opened in a tab. Then let's tune the right renderer on the right panel - select **Model+precise inclusions**:

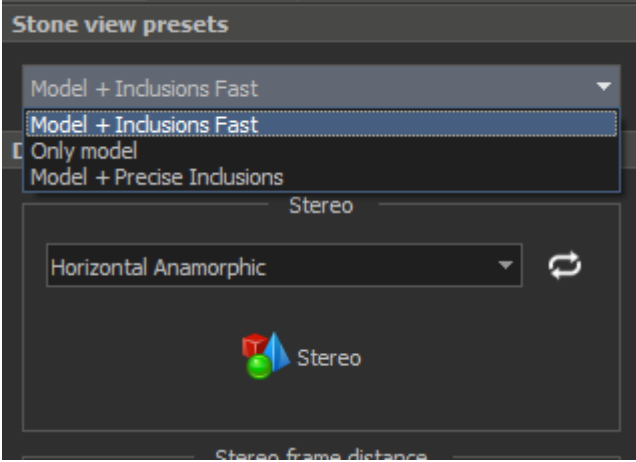

8. To tune the RI and inclusion color and refractions count, select the layer of inclusions on the right panel:

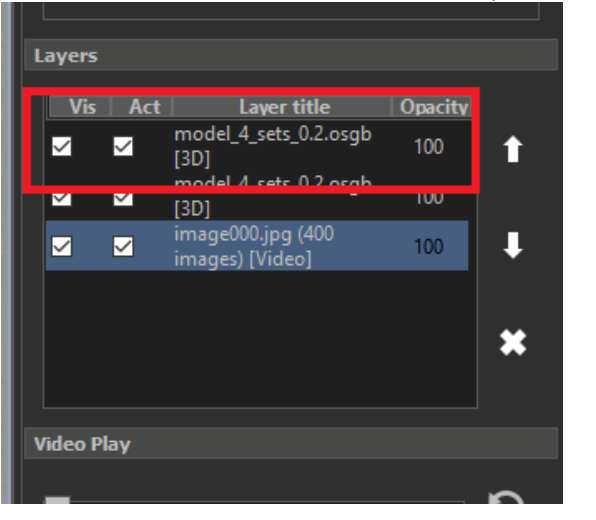

9. Tune RI to **1.68, i**nclision color (click on red panel and pick color), the number of reflection count

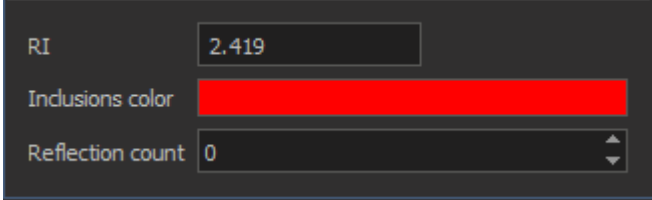

10. Enable Stereo and Full screen.

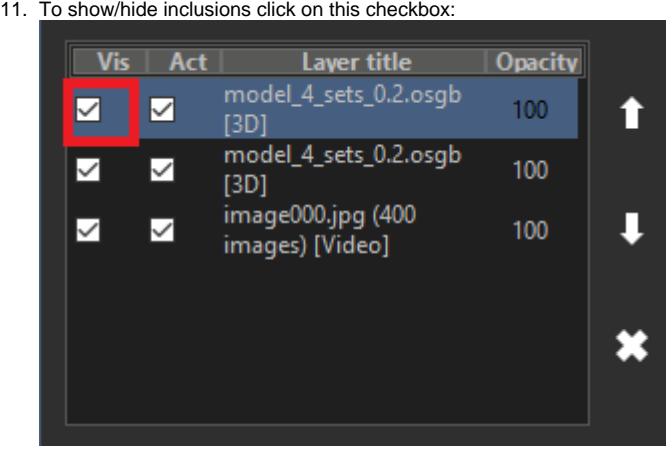

## For reflection count  $= 0$ :

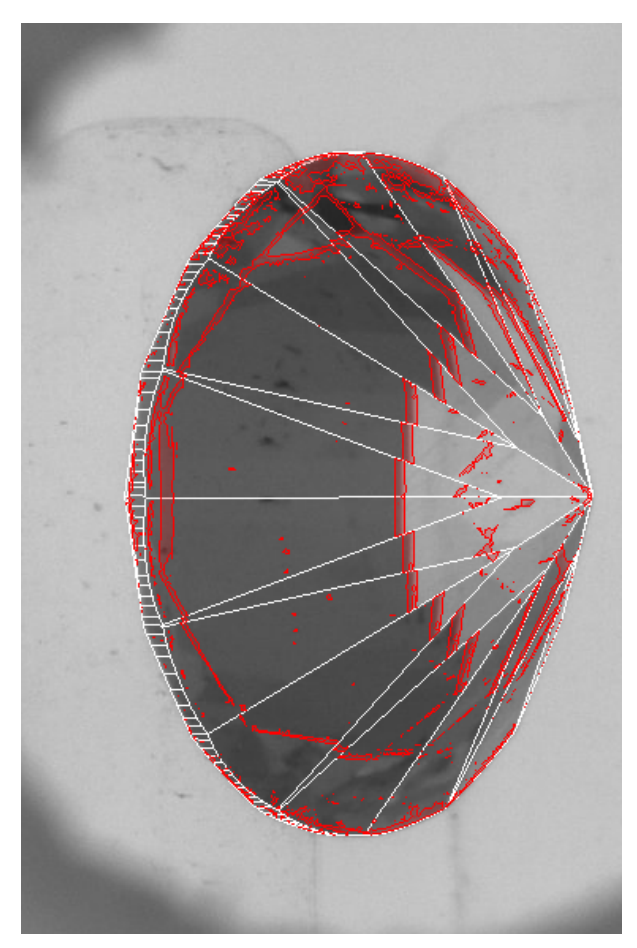

For reflection count = 1:

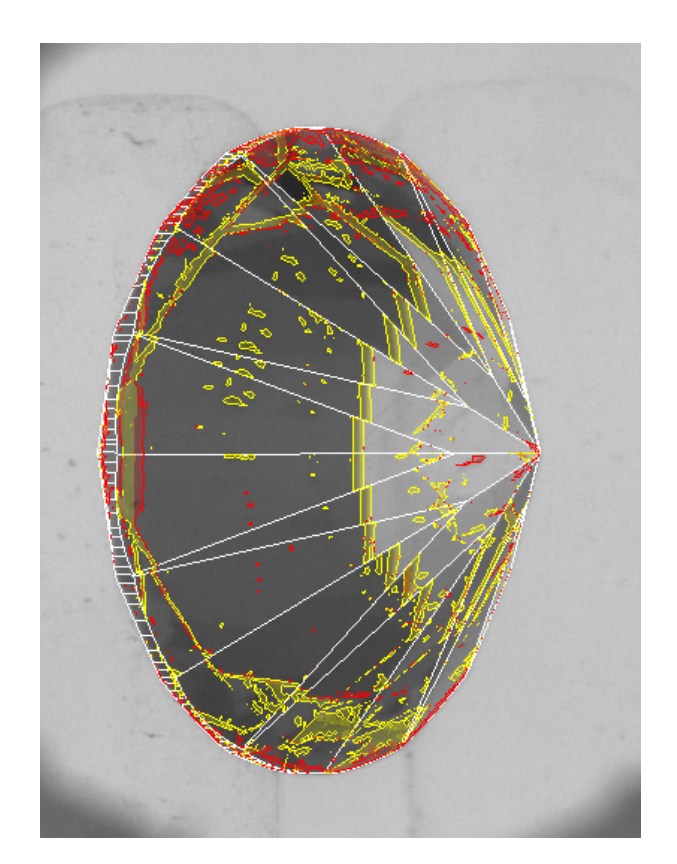